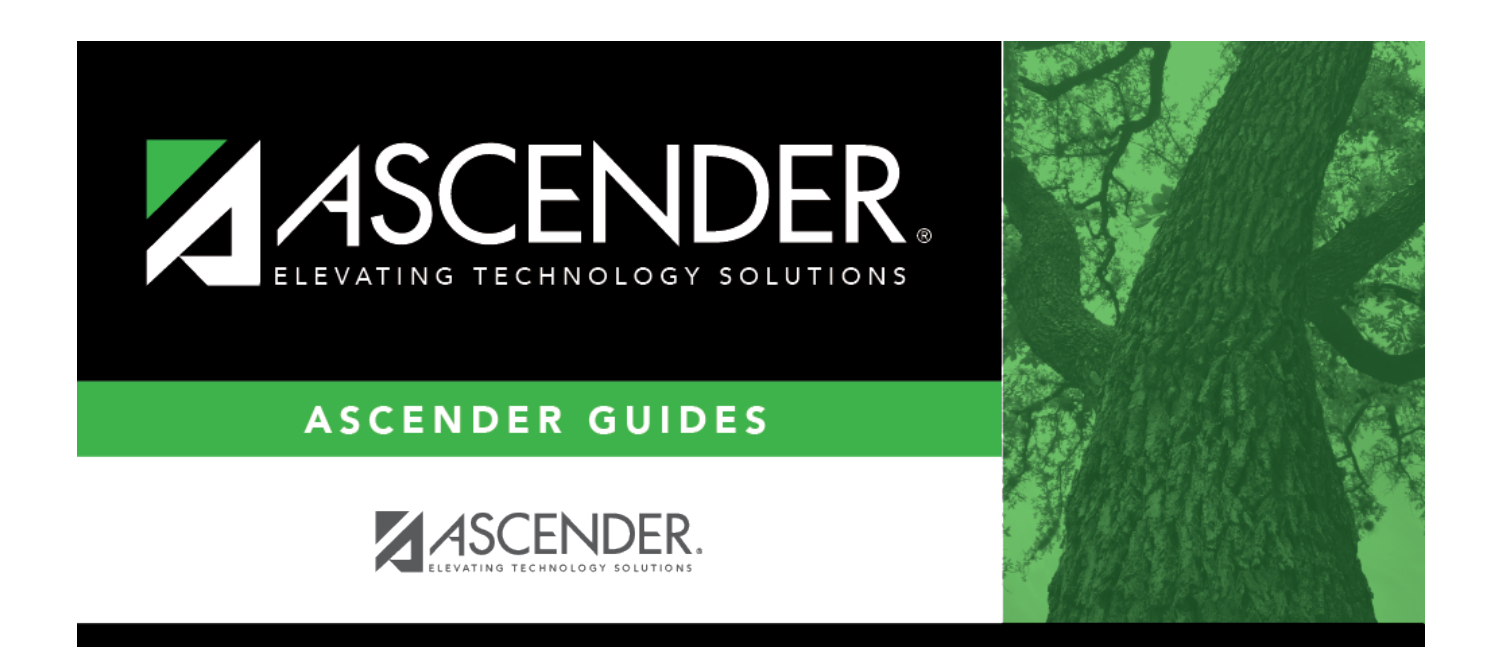

# **Import Immunization From TREx**

### **Table of Contents**

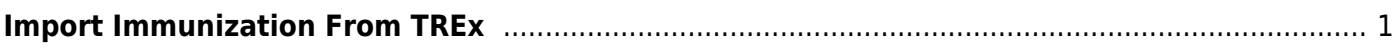

# <span id="page-4-0"></span>**Import Immunization From TREx**

#### *Registration > Utilities > Import Immunization From TREx*

This utility imports immunization records from a Texas Records Exchange (TREx) file for students who transfer from another Texas LEA or charter school. A student must be enrolled at the new district in the ASCENDER Registration application prior to running the import.

- The TREx file lists immunization doses in numeric values, which are stored in ASCENDER as the series number. Valid values for the series number are 1, 2, 3, and B (booster). When importing an immunization record, all doses greater than 3 are converted to B.
- You can view a list of valid ASCENDER immunization types on [Health > Maintenance > Tables](https://help.ascendertx.com/test/student/doku.php/health/maintenance/tables/immunizationtype) [> Immunization Type](https://help.ascendertx.com/test/student/doku.php/health/maintenance/tables/immunizationtype). Codes 1-35 are system codes which can be imported. Codes 70-99 are district-defined immunization types and cannot be imported using this utility.
- The student's SSN, gender, and date of birth on the TREx file must match the student's data in ASCENDER for the record to be imported successfully.
- The report displays immunization records that were successfully imported, duplicated, and those that could not be processed.

#### **Import data:**

❏ Click **Browse**, then click **Choose File**. Locate and select the xml file.

#### ❏ Click **Submit**.

**File Name** The selected file name is displayed.

#### ❏ Click **Import**.

- A message indicates that the process is completed. Click **OK**.
- The immunization record listing is displayed. [Review, save, and/or print the report.](#page--1-0)

#### **Review the report using the following buttons**:

ClickFirst to go to the first page of the report.

- Click $\blacktriangleleft$  to go back one page.
- Click $\blacktriangleright$  to go forward one page.

Click $\left[\frac{\text{Last}}{\text{best}}\right]$  to go to the last page of the report.

#### **The report can be viewed and saved in various file formats**.

Click $\mathbb{Z}$  to save and print the report in PDF format.

Click $\mathbf{I}$  to save and print the report in CSV format. (This option is not available for all reports.) When a report is exported to the CSV format, the report headers may not be included. Clickto close the report window. Some reports may have a **Close Report**, **Exit**, or **Cancel** button instead.

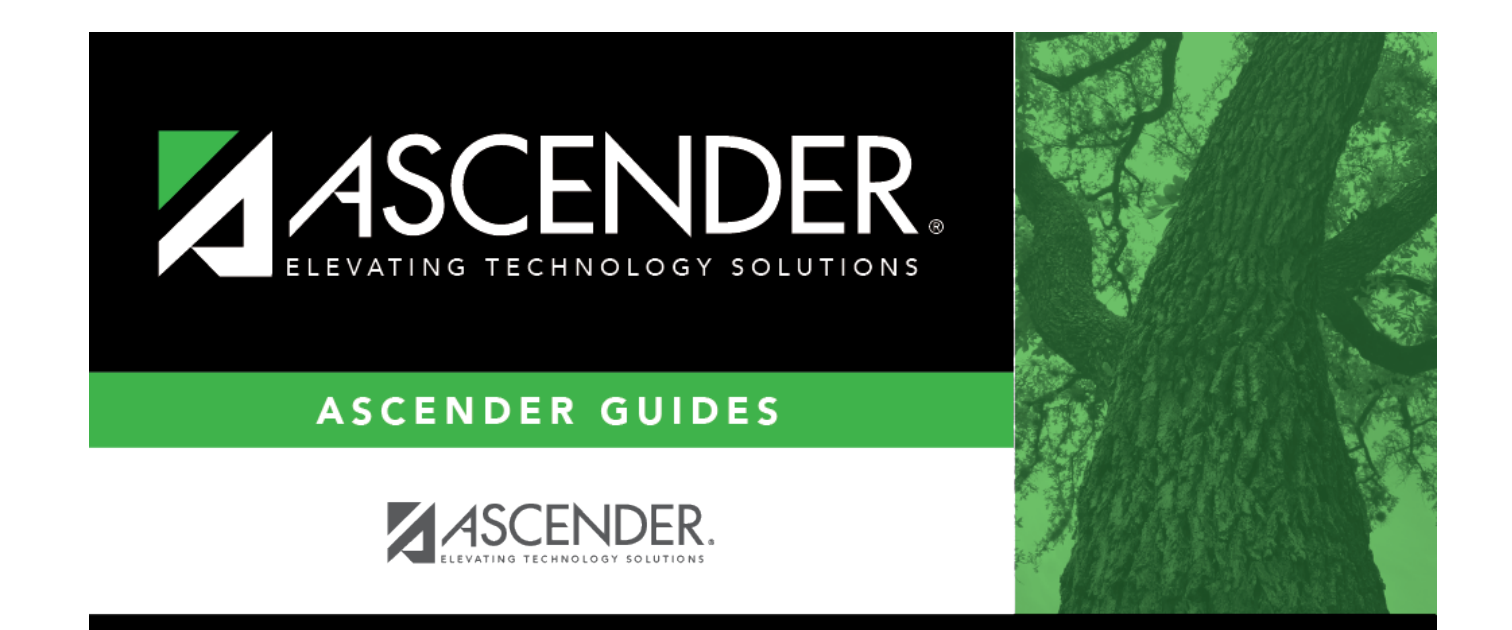

## **Back Cover**